## **Configuring parameters of Table Filter, Charts & Spreadsheets**

How to enable or disable the OpenAI assistant

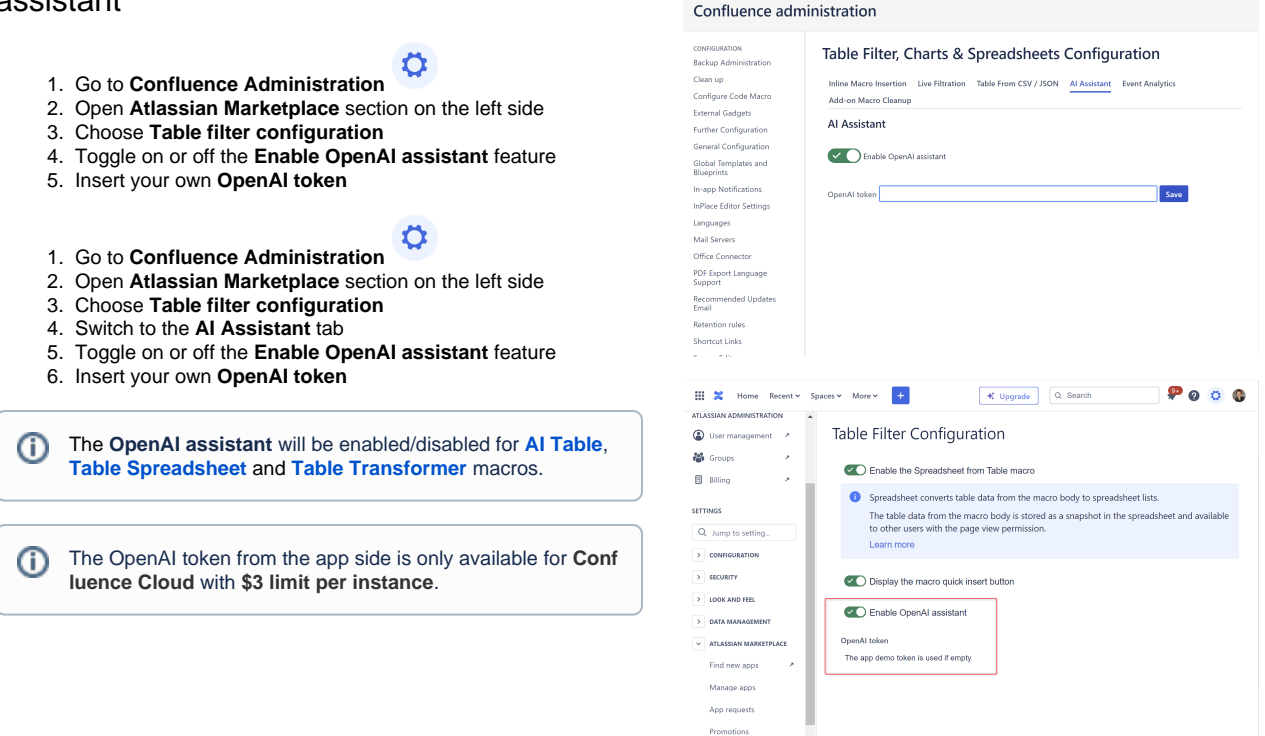

Table filter co

 $\equiv$   $\approx$  **Confluence** Spaces

## How to configure the Inline macro insertion icons

- 1. Navigate to Confluence administration console
- 2. On the sidebar, find the Table Filter, Charts & Spreadsheets menu section and select Configuration
- 3. Select the Inline macro insertion tab
- 4. Enable or disable the Inline macro insertion icons for all users or particular users and (or) groups

O) Learn more about Inline macro insertion [on this page.](https://docs.stiltsoft.com/pages/viewpage.action?pageId=42239755#Tablefiltration-Quickinlinefiltrationinthepageviewmode)

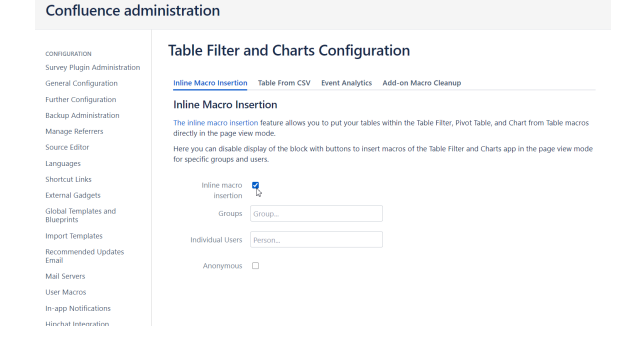

**THE X Confluence** Spaces Y People Calendars Analytics Create ... Q Search

 $00000$ 

How to enable or disable event analytics tracking

After installing or updating the app to the version that O) includes tracking, the Administrator receives a pop-up notification about event analytics and has the ability to enable or disable it.

- 1. Navigate to Confluence administration console
- 2. On the sidebar, find the Table Filter, Charts & Spreadsheets menu section and select Configuration
- 3. Select the Event Analytics tab
- 4. Enable or disable tracking event analytics

Learn more about tracking events in our [Privacy and Data](https://docs.stiltsoft.com/display/TFACDRAFTS/Privacy+and+Data+Collection+Policy)  O) [Collection Policy](https://docs.stiltsoft.com/display/TFACDRAFTS/Privacy+and+Data+Collection+Policy).

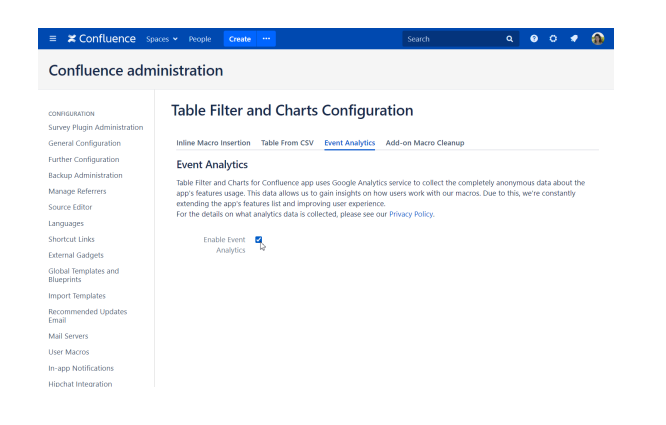

## How to add local URLs to the Allowed URL list ([Table from CSV](https://docs.stiltsoft.com/display/TFACDRAFTS/How+to+use+Table+from+CSV+macro) , [Table from JSON](https://docs.stiltsoft.com/display/TFAC/How+to+use+Table+from+JSON+macro) macros)

This instruction is only intended for Confluence versions up to 8.7.0①

- 1. Navigate to Confluence administration console
- 2. On the sidebar, find the Table Filter, Charts & Spreadsheets menu section and select Configuration
- 3. Select the Table From CSV / JSON tab
- 4. Enable using Confluence allowed list if needed
- 5. Add URLs from the local network that you'd like to allow requesting data from:
	- Full URL [\(https://datasource.company.com/pages/pageId=64679782\)](https://datasource.company.com/pages/pageId=64679782)
		- Part of URL [\(https://datasource.company.com/pages\\*](https://datasource.company.com/pages*))
		- Host name [\(datasource.company.com](http://datasource.company.com))
		- Domain (\*.[company.com\)](http://company.com)

## **III ≭ Confluence** Spaces v People Create Search  $\alpha$  $\bullet$   $\circ$ **Confluence administration Table Filter and Charts Configuration CONFIGURATION General Configuration Further Configuration** Inline Macro Insertion Live Filtration Table From CSV / JSON Event Analytics Add-on Macro Cleanup **Backup Administration** Table From CSV / JSON Source Editor Table From CSV / JSON macro doesnt allow to use URLs from local network due to security reasons by default. An allowed list of Languages local URLs can be configured below. **Shortcut Links**  $\sim$  ( ) Use Confluence allowed list **External Gadgets** Global Templates and Please, provide either the full URL or host name. Use a wildcard \* in the beginning of the host name or at the end of the URL for **Blueprints** partial matching. Recommended Updates Email **Allowed URL** Mail Servers Ť Add **User Macros In-app Notifications Spam Prevention** PDF Export Language Support